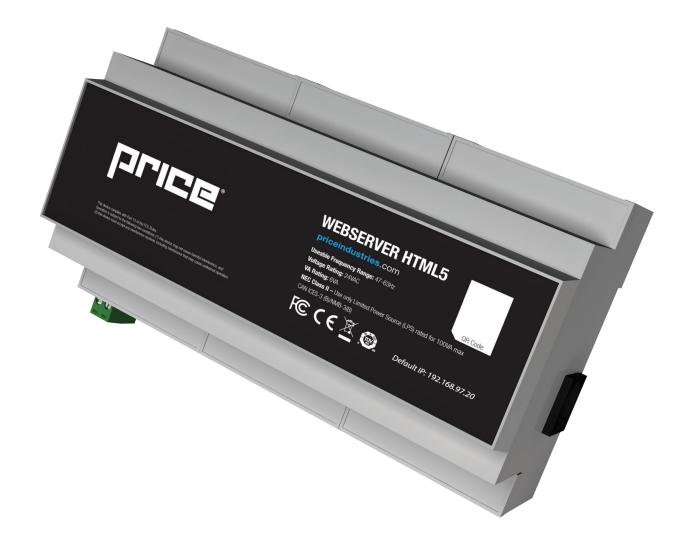

**MANUAL** – INSTALLATION

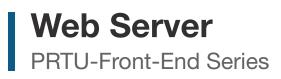

v400 – Issue Date: 07/07/23 - 020023-009 © 2023 Price Industries Limited. All rights reserved.

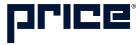

## TABLE OF CONTENTS

#### **Product Overview**

| Safety Precautions                           | 1 |
|----------------------------------------------|---|
| Introduction                                 | 1 |
| Price Web Server Features                    | 1 |
| Package/Component Identification             | 2 |
| Web-Master                                   | 2 |
| Web Additional                               | 3 |
| PRTU IP Switch                               | 3 |
| Installation & Mounting Instructions         |   |
| Location                                     | 4 |
| Mounting                                     | ō |
| Wiring                                       | 6 |
| BACnet MS/TP Wiring                          | 6 |
| 24VAC Power Wiring                           | 7 |
| Network Connections                          | З |
| Setup                                        |   |
| Web Server Setup                             | 9 |
| Creating Graphics2                           | 1 |
| Creating Dashboards2                         | ō |
| Tool Bar2                                    | 9 |
| Creating a Trend Log30                       | C |
| Viewing a Trend Log34                        | 4 |
| Exporting a Trend Log                        | 6 |
| Creating Alarms3                             | 7 |
| Creating Runtimes4                           | 1 |
| Viewing Runtimes44                           | 4 |
| BACnet Router Configuration                  |   |
| PRTU-BAC_RTR (BACnet Router Configuration 46 | 6 |
| IP Router Configuration                      |   |
| IP Setup (LAN Integration)4                  | 7 |
| PRUT-IP-RTR (IP Router Configuration)48      | 3 |
| Appendix A                                   |   |
| IT Request and Information Form50            | C |
| Hardware Specifications5                     | 1 |

#### **Safety Precautions**

Short circuit or incorrect wiring may permanently damage the controls or other equipment. Ensure proper wiring practices are followed. If a control failure could lead to personal and/or property damage, the installer must add safety/ interlock devices to protect against these events.

#### Introduction

The Price Web Server is a complete BACnet front-end solution for small to medium sized networks. The Price Web Server hosts all web pages containing graphics and BACnet points reported by the system controllers.

The Price Web Server is accessed from any computer or smart device (tablet or mobile phone) on the local network using a web browser. Remote access is possible from across the globe with the use of Port Forwarding on the computer network.

Contained within the webserver are pre-loaded templates with graphics and points lists for the popular Price controls. Changes to the graphics or the creation of new custom graphics are supported from within the web interface.

Price Web Server can be ordered as PRTU-Front-End, which contains all of the parts required to network all of the controls, connect them to the web server, and then interface them to the building LAN system at a single point.

#### **Price Web Server Features**

#### Features of the Web Server include:

- Accessibility from any web browser on a laptop, smart phone, or tablet.
- Animated graphics
- Pre-loaded templates for Price controls
- Drag and drop setup, no programming required
- Multiple simultaneous users
- Support for Email alerts based on user-defined conditions

## PRODUCT OVERVIEW

### Package/Component Identification

#### Web-Master

## Each PRTU ships with the following items:

This package contains all the components required for the Web Server graphics, the parts to connect to a single PRTU (Price Rooftop Unit Controller) system, and those required to connect the system to the building computer network.

#### **Components:**

#### 250000-920 - Price Web Server

- 1. PRTU-WEB
- 2. NETC2 cable (to connect to PRTU-IP-RTR)
- 3. DIN rail
- 4. USB drive with manual and setup videos
- 5. Price Electronics flat head screwdriver (0.1" tip)
- 6. NECT12 cable

#### 250000-931 - PRTU Bacnet Router

- 1. PRTU-BAC-RTR
- NETC2 cable (to connect to PRTU-IP-RTR)
- 3. DIN rail

#### 250000-932 - PRTU IP Router

- 1. PRTU-IP-RTR
- 2. NETC12 cable (laptop setup connection)
- 3. DIN rail

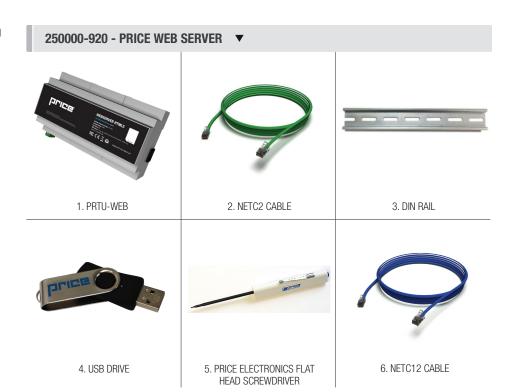

250000-931 - PRTU BACNET ROUTER 🔻

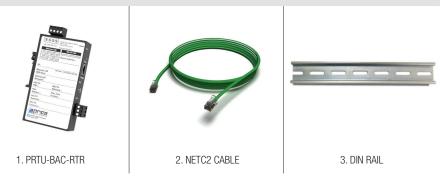

250000-932 - PRTU IP ROUTER 🔻

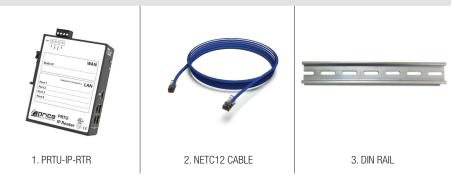

## PRODUCT OVERVIEW

### Package/Component Identification

#### Web Additional

The WEB-ADDITIONAL package is used to connect additional PRTU systems to the WEB-MASTER system.

#### Components:

#### 250000-931 - PRTU Bacnet Router

- 1. PRTU-BAC-RTR
- 2. NETC2 cable (to connect to PRTU-IP-RTR)
- 3. DIN Rail

#### **PRTU IP Switch**

The IP-SWITCH is required if there are more than 3 PRTU systems being connected to the Web Server. This component is used to expand the "LAN" port on the IP-RTR, allowing a further 3 PRTU systems to be connected. See the example layout section of this manual for further detail.

#### Examples:

- 1-3 PRTU Systems: No IP Switch required
- 4-6 PRTU Systems: Qty: 1 IP Switch required
- 7-9 PRTU Systems: Qty: 2 IP Switch required

#### **Components:**

#### 250000-933 - PRTU IP Switch

- 1. PRTU-IP-SWITCH
- 2. NETC2 cable (to connect to PRTU-IP-RTR)
- 3. DIN rail

Please ensure you have all components before proceeding. Inspect components for shipping damage. Do not install components that appear damaged. Contact your local PRICE Sales Rep for quick ship replacements.

As always, for the latest information and video please visit **priceindustries.com**.

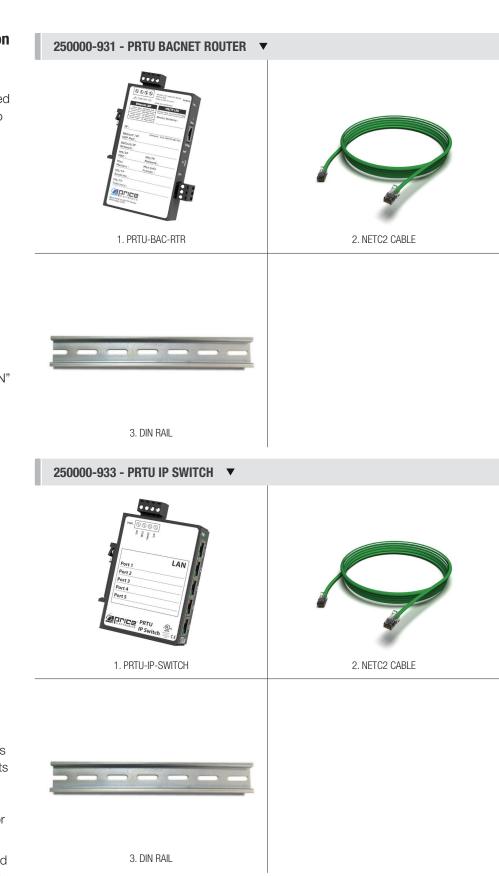

## **INSTALLATION & MOUNTING INSTRUCTIONS**

### Location

The PRTU-Front-End components should be mounted in an accessible location close to a network connection. Price suggests mounting these components in the network or server room.

The WEB-SERVER, PRTU-IP-RTR, PRTU-BAC-RTR, and PRTU-IP-SWITCH (if applicable) should all be mounted together.

# MOUNTING DETAILS **V** PRTU-IP-SWITCH PRTU-IP-RTR PRTU-BAC-RTR WEB-SERVER ••• Aric WAN LAI ort 2 ort 4 ELECTRONICE PRTU ELLETRONICE PRTU MOUNT TOGETHER IN SERVER ROOM LONG-DISTANCE MS/TP CONNECTION (SEE WIRING SECTION)

MOUNT PRTU / ZONE CONTROLLERS IN THEIR ZONES

## **INSTALLATION & MOUNTING INSTRUCTIONS**

### Mounting

Use the included DIN rail to securely mount the PRTU-Front-End components.

- 1. The Price Web Server **MUST** be mounted in an enclosure
- 2. Using 3 screws (by others) mount the DIN rail horizontally to a secure, accessible surface.
- 3. Hang the Price Web Server onto the DIN rail using the TOP white clips.
- 4. Using the Price Electronics screwdriver, gently pull down on the BLACK clip, while pushing gently on the WEB-SERVER towards the DIN rail. The Price Web Server should click securely into place.
- 5. Use the mounting clips on the rear of the BAC-RTR, IP-RTR, or IP-SWITCH to mount the components to the din rail. Slip the top clip behind the DIN rail flange, then use steady pressure to push the component down then back towards the DIN rail to secure.
- 6. The same section of DIN rail can be used to mount multiple components.

#### BACK VIEW OF WEB-SERVER 🔻

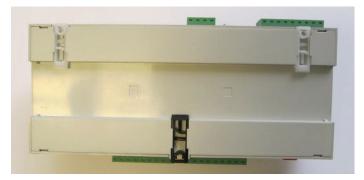

#### FRONT VIEW OF WEB-SERVER MOUNTED ON DIN RAIL

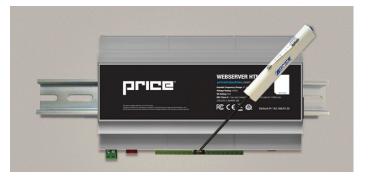

#### REAR VIEW OF IP-RTR AND BAC-RTR ▼

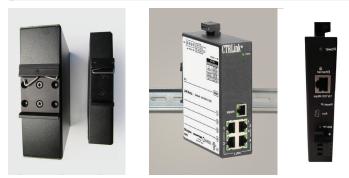

SAMPLE FRONT-END MOUNTING ON DIN RAIL 🔻

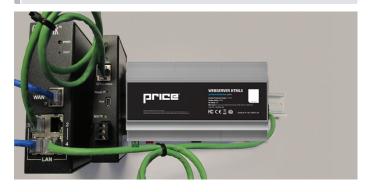

## **INSTALLATION & MOUNTING INSTRUCTIONS**

### Wiring

#### **BACnet MS/TP Wiring**

Connect the BACnet MS/TP wires between the BAC-RTR(s) and their respective PRTU systems. Each system requires its own BAC-RTR to avoid MAC address collisions.

For example, a building with 3 PRTU systems would require 3 total BAC-RTRs.

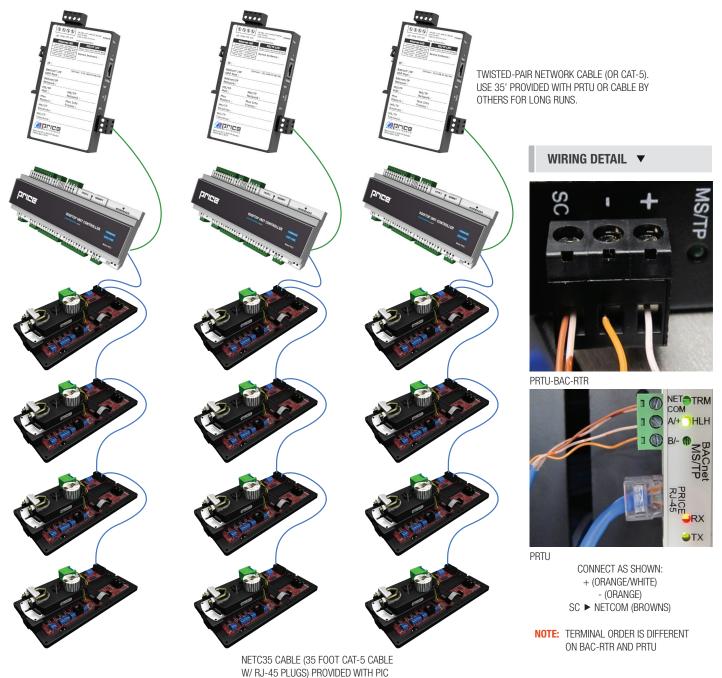

## **INSTALLATION & MOUNTING INSTRUCTIONS**

### Wiring Continued...

### 24VAC Power Wiring

All components of the PRTU-Front-End package are powered by 24VAC.

#### WIRING DETAILS **V**

Power requirements are as follows:

- PRTU-WEB: 6VA
- BAC-RTR: 6VA
- IP-RTR: 6VA
- IP-SWITCH: 6VA

24VAC power typically from transformer by others.

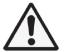

24VAC Polarity is critical. HOT/Common may NOT be swapped between devices.

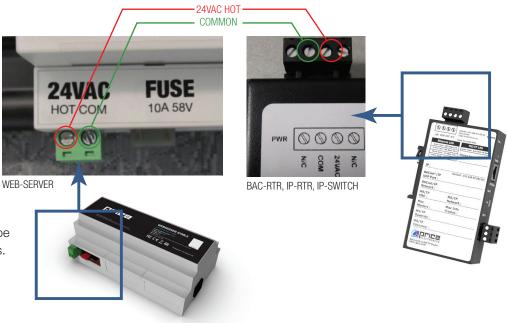

## **INSTALLATION & MOUNTING INSTRUCTIONS**

### Wiring Continued...

#### **Network Connections**

Once the BAC-RTRs have been networked to the PRTU/PIC/Prodigy controllers and the FRONT-END components have been powered up, the IP networks can be connected and tied into the building LAN.

- 1. Connect the Price Web Server to one of the four "LAN" ports on the IP-RTR using the included 2 foot cable.
- Connect the BAC-RTRs to the "LAN" ports on the IP-RTR using their included 2 foot cables.
   a. If required (> 3 BAC-RTRs), the IP-SWITCH is used to expand the "LAN" ports on the IP-RTR
- 3. Connect the "WAN" port of the IP-RTR to the building LAN system.

#### NOTE: WAN port is set to DHCP by default

### WEB-MASTER PACKAGE 🔻 TO BUILDING LAN **CTRLink**® IP-SWITCH LAN Port (ONLY REQUIRED IF > 3 BAC-RTRS) ort 4 PRTU IP-RTR ER HTML5 price FCCCE 🖄 🔘 3 Dr 3Dr 201 BAC-RTR BAC-RTR BAC-RTR BAC-RTR WEB-SERVER

### SETUP

#### Web Server Setup

The Price Web Server is pre-loaded with graphics and device templates. To apply these templates, the controllers on the job must be discovered and loaded.

The Web Server is accessed through an internet browser Price recommends using a laptop for the initial setup.

#### 1. Access the Web Server

There are two ways to accomplish this:

- a. From the building LAN: Connect your computer to the building's computer LAN. Open a web browser and go to the address given to you by IT and set up in the previous step. (http://xxx.xxx.xxx)
- b. If your computer is still connected on the LAN side of the IP-RTR, you can access the Web Server directly by going to http://192.168.97.20

(NOTE: You may NOT use this method if you were forced to disconnect a BAC-RTR to access the IP-RTR in the last step. If this is the case, reconnect the BAC-RTR now and connect your computer to the Web Server using method a. above.)

#### 2. Login to the Web Server:

V

WIRING DETAILS

WEB-SERVER

Avoid removing power from the Price Web Server without properly shutting it down by selecting "Shutdown" from the Administrator menu.

### SETUP

It is recommended to go through the initial setup of the Price Web Server via a laptop or desktop computer.

#### SITE SETTINGS **v**

Login to Web Server:

- a. Username: admin
- b. Password: price2011

**NOTE:** Older Web Servers may use the following login credentials:

- a. Username: admin
- b. Password: pass

| Price-WEB-SERVER<br>v2.00e - Serial #0200544E5F5E |
|---------------------------------------------------|
| Price Webserver                                   |
| Username                                          |
| Password                                          |
| Login 🥑                                           |

**Setup the Site Information.** Select the Gear icon in the bottom left corner of your web browser. This will open the System Menu. Select 'Edit Settings' and enter the 'Site Settings' menu. Here you will be able to enter information pertaining to the job such as the Site Name, Site Address, as well as the contact information of the service or

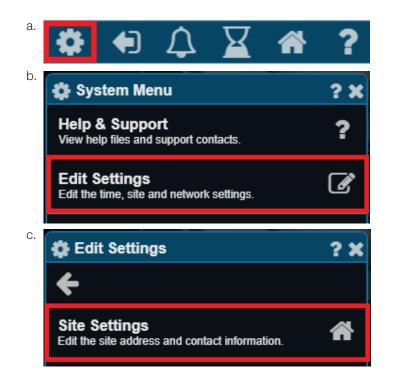

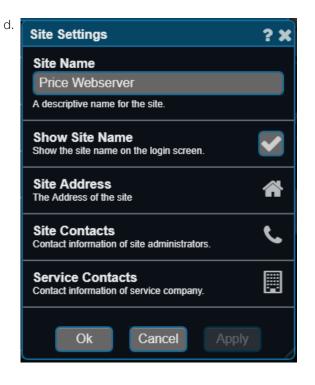

### SETUP

#### ADD DEVICES **v**

maintenance contractor.

- 4. Add devices to the Device Tree.
  - a. Open the site and open the BACnet tree on the left hand side of the window by clicking on them.

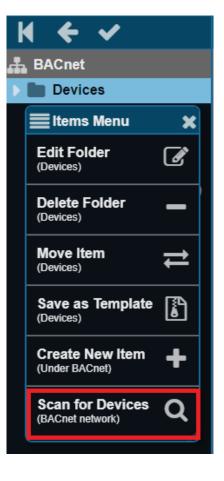

## SETUP

c. Click on the "Scan" button.

d. The Web Server will now scan for devices. This will take several minutes. Do not click or tap any buttons until the "information" box closes.

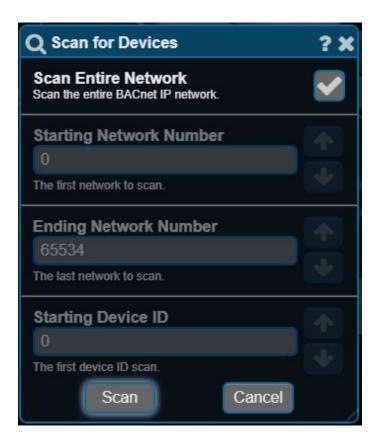

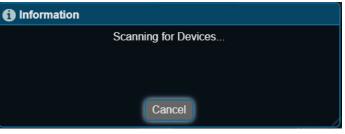

### SETUP

- b. Right-click on the Devices folder and select "Scan for Devices"
- e. You will see a dialog box filled in with all the devices the Web Server was able to discover. The different systems are defined by their addressing scheme.

System 1: Addresses 100 (PRTU), 101, 102, 103 (Prodigy VAV controllers)

|    | ≡                                                                                |                                                                                                    | Device Sc                                                                        | an                          |                                                                  | <u>+</u>                         | <b>&gt;</b> |
|----|----------------------------------------------------------------------------------|----------------------------------------------------------------------------------------------------|----------------------------------------------------------------------------------|-----------------------------|------------------------------------------------------------------|----------------------------------|-------------|
|    |                                                                                  | ł                                                                                                    |                                                                                  |                             |                                                                  |                                  |             |
|    | Label                                                                            |                                                                                                    |                                                                                  |                             |                                                                  |                                  |             |
|    |                                                                                  |                                                                                                    |                                                                                  |                             |                                                                  | Index                            | 1           |
|    | Description                                                                      |                                                                                                    |                                                                                  |                             |                                                                  | 0<br>(auto-increments)           | ↓           |
|    |                                                                                  |                                                                                                    |                                                                                  |                             |                                                                  | (auto ano ano ano ano a          |             |
|    | The label and de                                                                 | escription may contain the                                                                                                    | e following codes: ? = Index Value                                               | , & = Item Address, \$ = It | tem Type/Name                                                    |                                  |             |
|    | Group Access                                                                     |                                                                                                    |                                                                                  | Template                    |                                                                  |                                  |             |
|    | [AII]                                                                            |                                                                                                    | x +                                                                              |                             |                                                                  | ×                                | : -         |
|    | Select items to a<br>Label:<br>Description:                                      | add to the database.                                                                                                    |                                                                                  |                             |                                                                  |                                  |             |
|    | Label:                                                                           |                                                                                                    |                                                                                  |                             |                                                                  |                                  |             |
|    | Label:<br>Description:                                                           |                                                                                                    | Vendor                                                                           | Desc/Loc                    | Address                                                          | NetworkID                        |             |
|    | Label:<br>Description:<br>0 of 7 item(s)                                         | selected.                                                                                                    | Vendor<br>Price Electronics                                                      | Desc/Loc                    | Address<br>192.168.97.51                                         | NetworkID<br>63051               |             |
|    | Label:<br>Description:<br>0 of 7 item(s)<br>DeviceID                             | selected.<br>Name                                                                                                    |                                                                                  | Desc/Loc                    |                                                                  |                                  |             |
|    | Label:<br>Description:<br>0 of 7 item(s)<br>DeviceID<br>201                      | selected.<br>Name<br>PIC v3.15.1                                                                                                    | Price Electronics                                                                | Desc/Loc                    | 192.168.97.51                                                    | 63051                            |             |
|    | Label:<br>Description:<br>0 of 7 item(s):<br>DeviceID<br>201<br>202              | selected.<br>Name<br>PIC v3.15.1<br>PIC v3.15.1                                                                                          | Price Electronics Price Electronics                                              | Desc/Loc                    | 192.168.97.51<br>192.168.97.51                                   | 63051<br>63051                   |             |
| -[ | Label:<br>Description:<br>0 of 7 item(s):<br>DeviceID<br>201<br>202<br>200       | Selected.<br>Name<br>PIC v3.15.1<br>PIC v3.15.1<br>PRTU v1.5.0                                                                           | Price Electronics<br>Price Electronics<br>Price Electronics                      | Desc/Loc                    | 192.168.97.51<br>192.168.97.51<br>192.168.97.51                  | 63051<br>63051<br>63051          |             |
|    | Label:<br>Description:<br>0 of 7 item(s)<br>DeviceID<br>201<br>202<br>200<br>100 | Name           PIC v3.15.1           PIC v3.15.1           PIC v3.15.1           PIC v3.15.1           PIC v3.15.1           PIC v3.15.1 | Price Electronics<br>Price Electronics<br>Price Electronics<br>Price Electronics | Desc/Loc                    | 192.168.97.51<br>192.168.97.51<br>192.168.97.51<br>192.168.97.52 | 63051<br>63051<br>63051<br>63052 |             |

## SETUP

System 2: Addresses 200 (PRTU), 201, 202 (PIC VAV controllers)

| ≡                                                                        |                                  | Device Sc                    | an                         |               | <b>+</b> + | <b>X</b> |
|--------------------------------------------------------------------------|----------------------------------|------------------------------|----------------------------|---------------|------------|----------|
|                                                                          | ŀ                                |                              |                            |               |            |          |
| Label                                                                    |                                  |                              |                            |               |            |          |
| RTU-1                                                                    |                                  |                              |                            |               |            |          |
| Description                                                              |                                  |                              |                            |               |            |          |
| West Offices                                                             |                                  |                              |                            |               |            |          |
| The label and de                                                         | escription may contain the follo | wing codes: ? = Index Value, | & = Item Address, \$ = Ite | m Type/Name   |            |          |
| Group Access                                                             |                                  |                              | Templat                    | e             |            |          |
| [All]                                                                    |                                  |                              | ) × +                      |               |            |          |
| Click '+' above to<br>Label: RTU-1<br>Description: V<br>0 of 1 item(s) s | Vest Offices                     |                              |                            |               |            |          |
| DeviceID                                                                 | Name                             | Vendor                       | Desc/Loc                   | Address       | NetworkID  | Î.       |
| 201                                                                      | PIC v3.15.1                      | Price Electronics            |                            | 192.168.97.51 | 63051      |          |
| 202                                                                      | PIC v3.15.1                      | Price Electronics            |                            | 192.168.97.51 | 63051      |          |
| 200                                                                      | PRTU v1.5.0                      | Price Electronics            |                            | 192.168.97.51 | 63051      |          |
| 100                                                                      | PRTU v1.5.0                      | Price Electronics            |                            | 192.168.97.52 | 63052      |          |
| 101                                                                      | Prodigy v2.12.0                  | Price                        |                            | 192.168.97.52 | 63052      |          |
| 103                                                                      | Prodigy v2.12.0                  | Price                        |                            | 192.168.97.52 | 63052      |          |
| 102                                                                      | Prodigy v2.12.0                  | Price                        |                            | 192.168.97.52 | 63052      | <b>_</b> |

f. Select first PRTU (100 in this case), enter a label (ex: RTU-1), enter a description if desired.

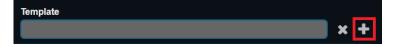

g. Left click on the '+' Template button to slect a template.

| Device Templates                                                                                                    | ×                    | Template Type: PRTU                                                                                                    | Device Templates                                                                                                    | ×                    |
|----------------------------------------------------------------------------------------------------|----------------------|----------------------------------------------------------------------------------------------------|----------------------------------------------------------------------------------------------------|----------------------|
| <ul> <li>Device Templates</li> <li>BFC_Templates</li> <li>FLASH_Templates</li> <li>PCV_Templates</li> <li>PIC_Templates</li> <li>PIC-SD_Templates</li> <li>Prodigy_Templates</li> <li>PRTU_Templates</li> </ul> | Label<br>Description | Units:<br>F = Fahrenheit<br>C = Celsius<br>Control Mode:<br>Poll = Polling (voting) system<br>with PIC/Prodigy<br>StAI = Standalone | Networked<br>PRTU-C-Poll-2C0H<br>PRTU-C-Poll-2C2H<br>PRTU-C-Poll-4C4H<br>PRTU-F-Poll-2C2H<br>PRTU-F-Poll-2C2H<br>PRTU-F-Poll-4C4H | Label<br>Description |
| Ok                                                                                                    | Cancel               | Number of Heat/Cool stages:<br><b>2C0H</b> = 2 Cool, 0 Heat stages<br><b>2C2H</b> = 2 Cool, 2 Heat stages<br>Etc.                   | Ok                                                                                                    | Cancel               |

## SETUP

h. Click on the "PRTU Templates" Folder and indicate whether your system is Standalone or Networked (Polling).

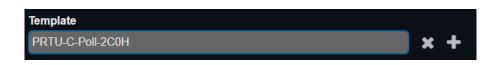

i. Click the "OK" button.

The template window should close and your template choice should appear in the Template space:

j. Select the '+' in the top left corner of the Device Scan to add your device. Wait while the Web Server processes. When

| E Device Scan                                                                                                    | €   | <b>&gt;</b> | × |
|----------------------------------------------------------------------------------------------------|-----|-------------|---|
|                                                                                                    |     |             |   |
| Label                                                                                                    |     |             | Î |
| RTU-1 Index 0                                                                                                    |     |             |   |
| (auto-increments) (auto-increments)                                                                               | •   |             |   |
| The label and description may contain the following codes: ? = Index Value, & = Item Address, \$ = Item Type/Name |     |             |   |
| Group Access Template                                                                                             |     |             |   |
| [AII] X + PRTU-C-Poll-2C0H X                                                                                      | : + |             |   |
| Click '+' above to add the selected item as:                                                                      |     |             |   |
| Label: RTU-1                                                                                                    |     |             |   |
| Description: West Offices                                                                                         |     |             |   |

| Information |                        |  |
|-------------|------------------------|--|
|             | Adding 1 of 1<br>RTU-1 |  |
|             |                        |  |
|             | Cancel                 |  |

SETUP

k. Next, click on the first PIC in the system (201) in this case. Enter an appropriate label (ex. VAV2-1), description (ex. Ron's Office), and select a template. In this example we will add a Fan Powered Constant Volume Box.

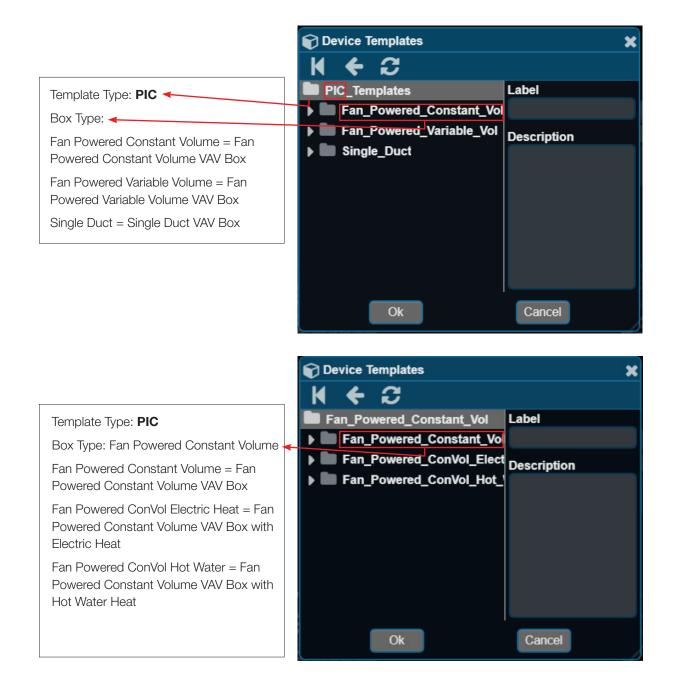

### SETUP

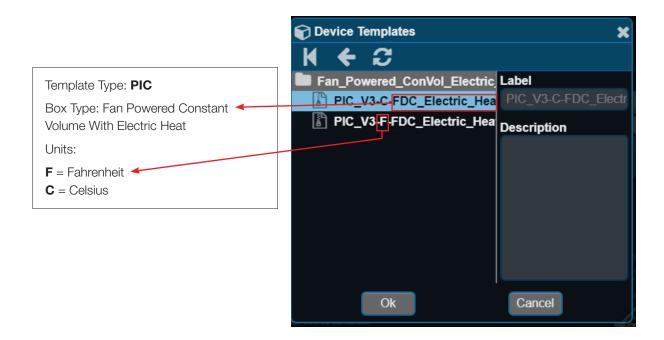

- n. Click the "OK" button.
- o. Repeat these steps and assign each controller to it's corresponding template until all controllers have been added to the database.

**NOTE:** Be sure to enter a new (unique) label to each device, and select the correct template **NOTE #2:** There is no need to add the PRTU-BAC-RTR devices to the Web Server.

### SETUP

complete, the PRTU will disappear from the list of discovered devices.

#### 5. Viewing points and Graphics

- a. Now that each device has been added to the Web Server, click on the device to view its contents.
- b. By clicking on any point (an analog value for instance) a box will pop up and display the current value in the controller. You can set new values if the point is writable.

NOTE: Be sure to check the manual for the specific device. A BACnet points list can be found online for each

| K | <b>←</b> ✓             |                                  |   |
|---|------------------------|----------------------------------|---|
|   |                        |                                  |   |
|   | Fan Configuration      |                                  |   |
|   | Non-Majority Mode      | System Mode (RTU-1)              | 2 |
|   | Occupancy Status       |                                  | i |
|   | Pending Rooftop Status | Current Value: Auto Changeover   |   |
|   | Rooftop Status         |                                  |   |
|   | Strategy               | New Value: Auto Changeover       |   |
| Ŷ | System Mode            | Control: Manual Emergency Manual |   |
|   | Temperature Units      |                                  |   |
|   |                        | Controlled by:                   |   |
|   |                        | Description:                     |   |
|   |                        |                                  |   |
|   |                        | Analy                            |   |
|   |                        | Apply Close                      |   |
|   |                        |                                  |   |
|   |                        |                                  |   |
|   |                        |                                  |   |
|   |                        |                                  |   |
|   |                        |                                  |   |
|   |                        |                                  |   |

#### controller at www.priceindustries.com

c. Click on an item in the "Graphics" folder to view the graphic for that specific controller. Graphics are best viewed on a laptop

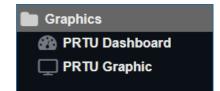

SETUP

| ≡ | PRTU Dashboard 🗧 🔶                | ×      |
|---|-----------------------------------|--------|
|   | PRTU (Chg name in Device Object)  |        |
|   |                                   |        |
|   |                                   |        |
|   | Libra Libra                       |        |
|   |                                   |        |
|   | Thermostat Temperature: 70.3 F    | 2<br>2 |
|   | Rooftop Status                    |        |
|   | Cooling                           |        |
|   | O Heating                         |        |
|   | O Deadband                        |        |
|   | Fan Status                        |        |
|   | O Off                             |        |
|   | O On                              |        |
|   | Discharge Air Temperature: 74.8 F |        |
|   | Return Air Temperature: 68.8 F    |        |

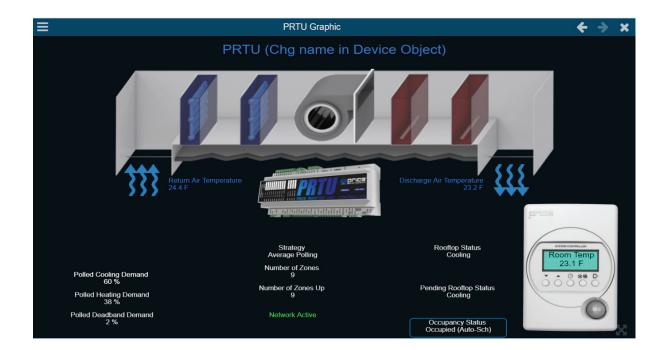

### SETUP

or computer. Dashboards are best suited for mobile devices.

d. To change the name at the top of the graphic, right-click on the "Device Object" in the controller's Device Tree, and select "Edit Point"

Change the Label (ex. RTU-1 – West Offices) and click the "OK" button.

| B Device Object                  |                                        | 💡 Edit Point                                                                                    | ? X |
|----------------------------------|----------------------------------------|-------------------------------------------------------------------------------------------------|-----|
| Device Object                    |                                        | Label                                                                                           |     |
| PRTU (Chg name in Device Object) | ■Items Menu x                          | RTU-1 West Offices                                                                              |     |
|                                  |                                        | A display label for this point.                                                                 |     |
|                                  | Edit Point<br>(PRTU (Chg name in De    | Description                                                                                     |     |
|                                  | Delete Point                           | A brief description of this point.                                                              |     |
|                                  | Move Item<br>(PRTU (Chg name in De     | Address                                                                                         |     |
|                                  | Save as Template (PRTU (Chg name in De | The address of the point (see help). Virtual Point Check to make this point virtual (see help). |     |
|                                  | Create New Item _L                     | Ok Cancel                                                                                       |     |

**PRTU Graphic** 

← -

e. Close the graphic by clicking on the "x" at the top of its tab, and re-open. The name will be changed to the label input in the last step.

#### 6. Organizing Device Tree

- a. Folders in the Device Tree are useful for keeping devices organized.
- b. Right-click on the "Devices" folder, and select "New Folder"
- c. Create a label (ex. RTU-1 system) and click finish
- d. Right click on a device in the Device Tree and select 'Move Item'. Select the destination and press "OK".

### SETUP

### **Creating Graphics**

Web Server graphics are used to view and control equipment on a network. Graphics are best used for traditional floor plans and image rich displays. Graphics should be viewed on a desktop or laptop computer as automatic scaling on smart devices may render text small and difficult to read.

- 1. To create a new graphic on a desktop or laptop computer, left click on the device you want to build a graphic for in the Device Tree. This will open the device and list all the folders inside. Right click on the folder you would like to make a graphic in or in the Device Tree and select Create New Item from the Items Menu.
- Items Menu
   X

   Create New Item
   +

   (Under PRTU v1.5.0)
   +

   Scan for Points
   Q

   (PRTU v1.5.0)
   C

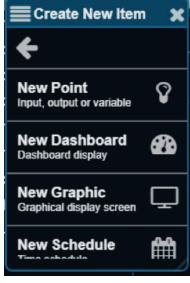

2. Scroll through the Create New Item window to New Graphic and left click on it

## SETUP

3. A **Create Graphic** window will open. Here you can create a Label for a graphic and a brief description. Select "OK" when done. This will create a new graphic point in the Device Tree.

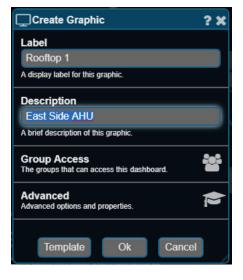

4. To open the new graphic, left click on the graphic in the Device Tree. The new graphic will be empty. If you are unsure if your graphic is open look for the Label you assigned it at the top of the window.

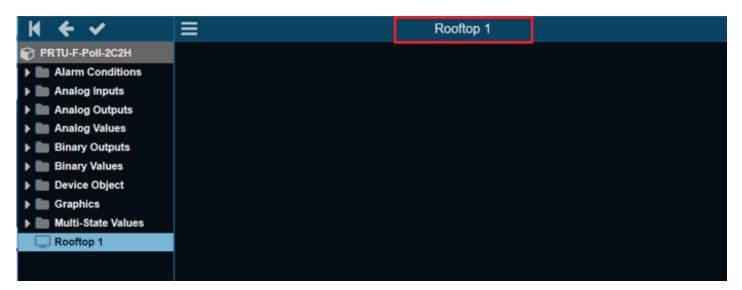

5. To edit and apply changes to a graphic, right click in the graphic to open the **Graphic Menu**. Select **Edit Mode**.

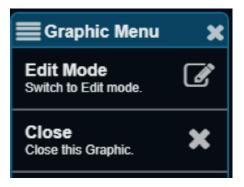

### SETUP

6. To add a point to the graphic, left click the point and drag the point from the Device Tree into the graphic. The Add a Gadget window will open and allow a user to assign a gadget to the point. In this example a Label gadget for Outside Air Temperature will be added.

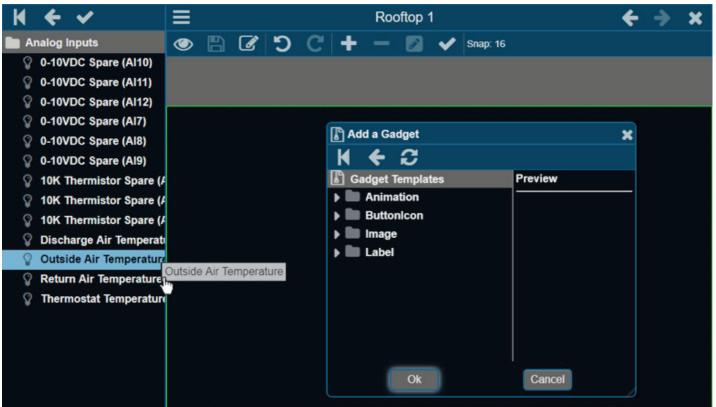

Select Label from the Add a Gadget menu, then select Default and press "OK".

To orientate a gadget on a graphic, left click on the Gadget and drag the Gadget to the desired spot.

Alternatively, click the **for** button in the Toolbar to open the Add a Gadget window and add a Gadget that is not attached to a point from the device tree.

For more information on the Toolbar, see page (placeholder for page #)

For more information on Gadgets and their functions, you may refer to the Help File by clicking on the question mark icon on the bottom left of

the screen.

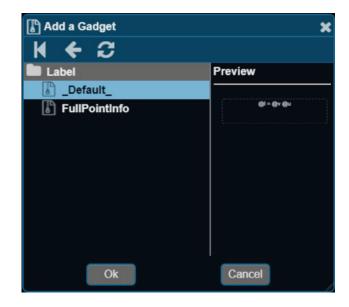

## SETUP

7. To edit the properties of a Gadget, right click on the Gadget to open the Graphics Menu.

From this menu you can delete, copy, or move the Gadget to appear on top or beneath another Gadget on the graphic.

Select Edit Gadget to edit the properties of a Gadget.

In the Edit Label window font sizes, alignment, colours, and more can be adjusted.

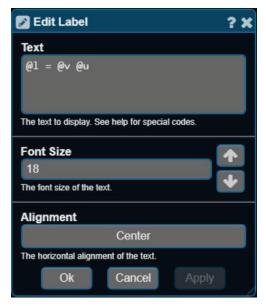

| Graphic Menu                            | × |
|-----------------------------------------|---|
| Edit Gadget<br>Edit selected gadget.    | Ø |
| Delete<br>Delete selected gadgets.      | - |
| Copy Gadgets<br>Copy to clipboard.      | ආ |
| Send to Back<br>Lower below others.     | * |
| Bring to Front<br>Raise above others.   | * |
| Edit Points<br>Edit the gadgets points. | Ŷ |
| Save Gadget<br>Save gadget as template. |   |
| Save Graphic<br>Save changes.           | 6 |
| View Mode<br>Switch to View mode.       | ۲ |
| Close<br>Close this Graphic.            | × |

For more information on editing labels, press the **2** icon the top right corner of the Edit Label to open the Help File. icon the top right corner of the Edit Label to open the Help File.

8. When finished making changes to a graphic, left click over the graphic and select 'View Mode' from the Graphics Menu. Or select the View Mode icon in the Toolbar

### SETUP

### **Creating Dashboards**

Dashboards are simplified graphics used to display and control equipment on a network. Dashboards are best viewed on smart phones or tablets and will shift and resize themselves to fit the screen they are being viewed on. Because of this, gadgets on a dashboard can not be told exactly where to appear, or what size they should be.

- To create a new dashboard on a desktop or laptop computer, left click on the device you want to build a dashboard for in the Device Tree. This will open the device and list all the folders inside. Right click on the folder you would like to make a dashboard in or in the Device Tree and select **Create New Item** from the Items Menu.
- 2. Scroll through the **Create New Item** window to **New Dashboard** and right click on it.

- 3. A Create Dashboard window will open. Here you can create a Label for a dashboard and a brief description. Select 'OK" when done. This will create a new dashboard point in the Device Tree
- 4. Select the new dashboard in the Device Tree. This will open an empty dashboard. If you're unsure if the dashboard is open look for the Label you assigned it at the top of the window.

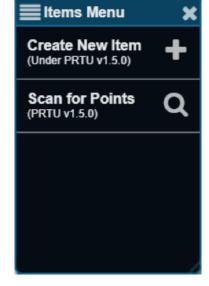

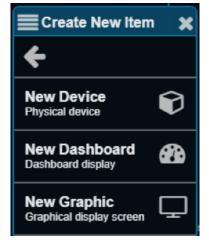

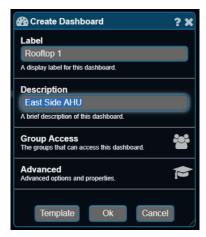

### SETUP

| ₩ ← ✔     |                   | Rooftop 1 |
|-----------|-------------------|-----------|
| 📥 BACnet  | Title<br>Subtitle |           |
| Devices   | 300000            |           |
| Rooftop 1 |                   |           |

5. To edit a dashboard, right click over the dashboard window to open the Dashboard Menu. Select Edit Mode.

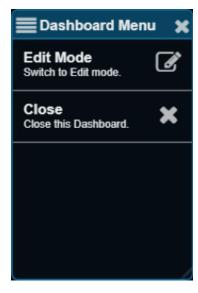

6. Optional Titles and Subtitles may be displayed in the top left corner of the panel. To edit or remove titles, right click over the title and select Edit Gadget.

This will open the Edit Panel window. Here you may reassign or remove a Title, Subtitle, or Layout. To apply changes made to a Dashboard, press the "OK" button.

| =                 |                                      |            | Rooftop 1 |
|-------------------|--------------------------------------|------------|-----------|
| ତ 🖺 ୦ ୯           | + - 🛛                                |            |           |
| Title<br>Subtitle | Dashboard Men                        | u <b>X</b> |           |
|                   | Edit Gadget<br>Edit selected gadget. | Ø          |           |
|                   | Save Dashboard<br>Save changes.      | B          |           |
|                   | View Mode<br>Switch to View mode.    | ۲          |           |
|                   | Close<br>Close this Dashboard.       | ×          |           |
|                   |                                      |            |           |

### SETUP

7. To assign a gadget to a point, left click on the point in device tree and drop it in the Dashboard over the Title or Subtitle. A checkmark will appear to confirm a point can be dropped in this space.

| ₩ ← ✓                          | E Rooftop 1               |
|--------------------------------|---------------------------|
| Analog inputs                  |                           |
| O-10VDC Spare (AI10)           | Title                     |
| 0-10VDC Spare (AI11)           | Subtitle                  |
| 0-10VDC Spare (AI12)           | Sischarge Air Temperature |
| O-10VDC Spare (AI7)            |                           |
| 9 0-10VDC Spare (Al8)          |                           |
| O-10VDC Spare (Al9)            |                           |
| 10K Thermistor Spare (Al4)     |                           |
| 10K Thermistor Spare (AI5)     |                           |
| 10K Thermistor Spare (Al6)     |                           |
| Discharge Air Temperature      |                           |
| <b>Outside Air Temperature</b> |                           |
| Return Air Temperature         |                           |
| Thermostat Temperature         |                           |

8. The Add a Gadget window will open and allow the user to select a gadget to use for the item. In this example we will be adding a Label for Outside Air Temperature.

Scroll down to the Label Gadget Template in the Add a Gadget window and left click on the Label folder.

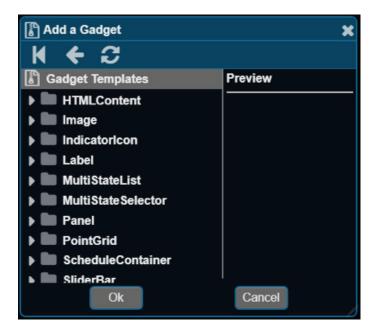

### SETUP

In the Label folder select the Default option and press "OK".

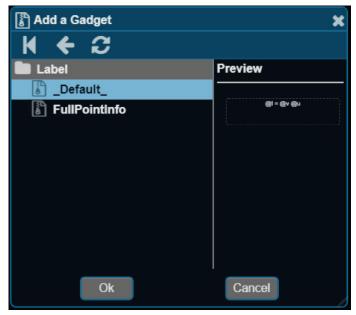

The label will now be on the Dashboard.

| ≡               |   |   |   |   |      | Rooftop 1     |    |
|-----------------|---|---|---|---|------|---------------|----|
| ۲               | B | ๖ | C | + |      |               |    |
| Title<br>Subtit | e |   |   |   |      |               |    |
| 1               |   |   |   |   | <br> | <br>@l = @v @ | ðu |

To add a Gadget to a Dashboard without a point from the Device Tree tied to it, left click the Title on the Dashboard (or dotted area if no Title present) just below the tool bar. This will illuminate the Add a Gadget button.

Image: Subtitle

Image: Subtitle

Image: Subtitle

Image: Subtitle

Image: Subtitle

Image: Subtitle

Image: Subtitle

Image: Subtitle

Image: Subtitle

Image: Subtitle

Image: Subtitle

Image: Subtitle

Image: Subtitle

Image: Subtitle

Image: Subtitle

Image: Subtitle

Image: Subtitle

Image: Subtitle

Image: Subtitle

Image: Subtitle

Image: Subtitle

Image: Subtitle

Image: Subtitle

Image: Subtitle

Image: Subtitle

Image: Subtitle

Image: Subtitle

Image: Subtitle

Image: Subtitle

Image: Subtitle

Image: Subtitle

Image: Subtitle

Image: Subtitle

Image: Subtitle

Image: Subtitle

Image: Subtitle

Image: Subtitle

Image: Subtitle

Image: Subtitle

Image: Subtitle

Image: Subtitle

Image: Subtitle

Image: Subtitle

Image: Subtit

Left click on the Add a Gadget button to open the Gadget Menu.

For more information on the Toolbar, see page 29

9. When finished making changes to a Dashboard, left click over the graphic and select 'View Mode' from the Dashboard Menu. Or select the View Mode icon in the Toolbar

### SETUP

### **Tool Bar**

A series of icons will appear in the top toolbar in **Edit Mode.** These can be used to make changes to a graphic.

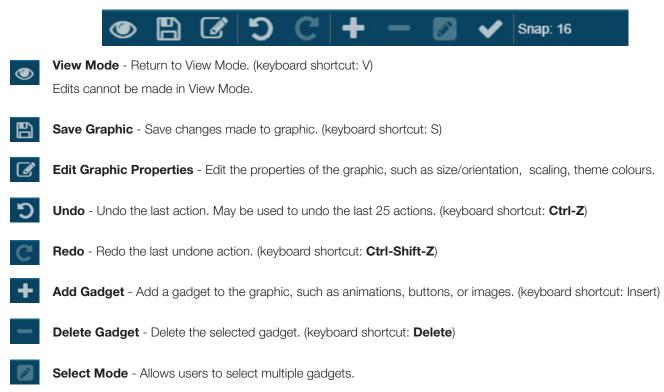

### SETUP

### **Creating a Trend Log**

Trends allow for easy monitoring and troubleshooting by automatically recording point values at specified intervals for later viewing. Trends may be viewed as a line chart or tabular text view in the Web Server, or downloaded or emailed as a .CSV file for viewing in Excel or other spreadsheet applications.

- 1. Log into Web Server (user: admin, pass: pass).
- 2. Select the device you would like to trend in the Device Tree by right clicking on it or tapping it with your smart device. A group of folders will appear with a categorized list of points inside them.
- 3. Right click on the Device folder (hold down on smart). An Items Menu will appear. Select Create New Item.
- A Create New Item box will appear; Scroll (press, hold, and drag on smart device) to find New Trend. Left click to select or tap on smart device.

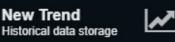

- 5. A Create Trend box will appear; from there you can label the trend and enter a description. Once labeled, click or tap "OK".
- 6. The Trend will now appear in the Device Tree in the folder of your device.

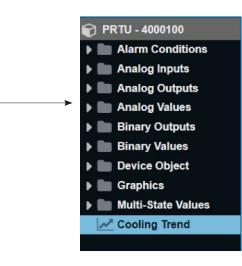

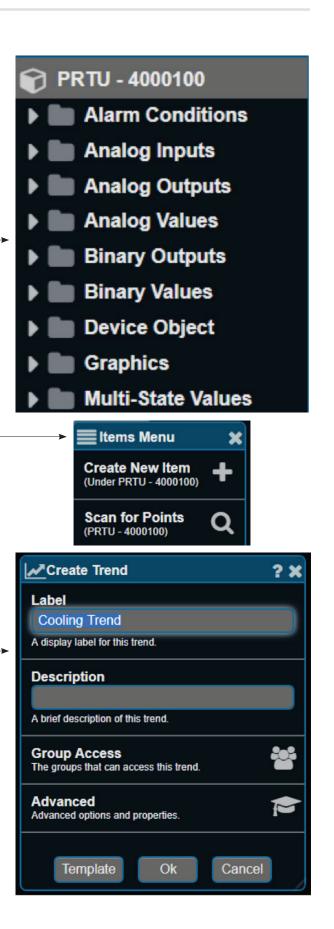

### SETUP

7. Right click or tap on smart device the Trend to open it.

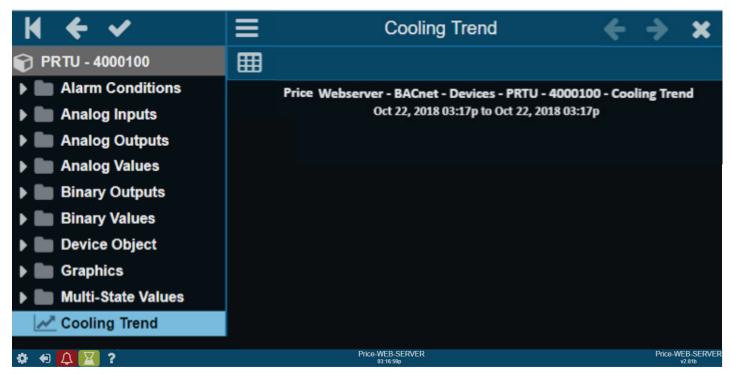

8. Left click (press and hold with smart device) over empty space on right. This will open a Trend Menu. Left click or tap Edit Settings.

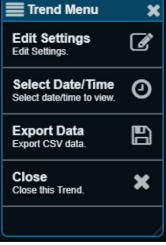

## SETUP

9. Here you may drag and drop points from the Device Tree into the Points List to trend. Right click (or tap on smart device) a folder you would like to view the points inside. Then drag point over (Drop a point here) field to add. Here is an example of a point that was dragged over from the Device Tree and will be trended.

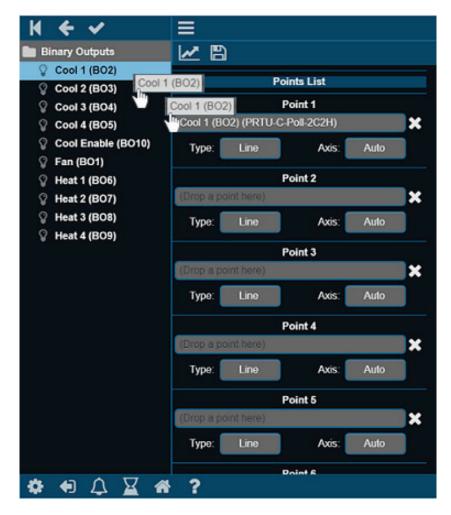

10. Scroll down in the trend to find Chart Settings. Here you can setup time increments the Web Server will record point information.

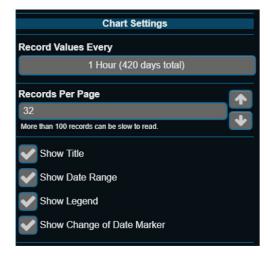

### SETUP

11. Beneath the Chart Settings are Email Settings. This is where you can setup your email address and the frequency of when your trend will be sent.

**NOTE:** Email and DNS (Domain Name Server) settings must be configured in the Network Settings to use this function.

| Email Settings             |
|----------------------------|
| Email Frequency Never      |
| No email will be sent.     |
| Email to Groups            |
| Administrators             |
| Developers                 |
| Users                      |
| Additional Email Addresses |
|                            |
|                            |
|                            |

## SETUP

### **Viewing a Trend**

1. When a trend has begun recording data, it will display the collected data in a chart.

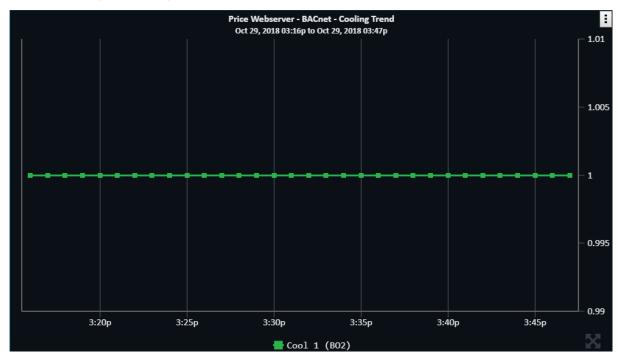

This same information can be viewed in a table by selecting the chart icon in the left of the trend window.

| Time                | PRTU v1.5.0<br>Cool 1 (BO2) |
|---------------------|-----------------------------|
| Oct 29, 2018 03:47p | On                          |
| Oct 29, 2018 03:46p | On                          |
| Oct 29, 2018 03:45p | On                          |
| Oct 29, 2018 03:44p | On                          |
| Oct 29, 2018 03:43p | On                          |
| Oct 29, 2018 03:42p | On                          |
| Oct 29, 2018 03:41p | On                          |
| Oct 29, 2018 03:40p | On                          |
| Oct 29, 2018 03:39p | On                          |
| Oct 29, 2018 03:38p | On                          |
| Oct 29, 2018 03:37p | On                          |
| Oct 29, 2018 03:36p | On                          |
| Oct 29, 2018 03:35p | On                          |
| Oct 29, 2018 03:34p | On                          |
| Oct 29, 2018 03:33p | On                          |
| Oct 29, 2018 03:32p | On                          |
| Oct 29, 2018 03:31p | On                          |
| Oct 29, 2018 03:30p | On                          |
| Oct 29, 2018 03:29p | On                          |
| Oct 29, 2018 03:28p | On                          |
| Oct 29, 2018 03:27p | On                          |
| Oct 29, 2018 03:26p | On                          |
| Oct 29, 2018 03:25p | On                          |
| Oct 29, 2018 03:24p | On                          |
| Oct 29, 2018 03:23p | On                          |
| Oct 29, 2018 03:22p | On                          |

Price Webserver - BACnet - Cooling Trend

SETUP

2. The trend data can be organized to display information collected within a specific timeframe. Right click (press and hold on smart device) over trend graph. A Trend Menu will appear. Here you will have the option to Select Date/Time of the information displayed.

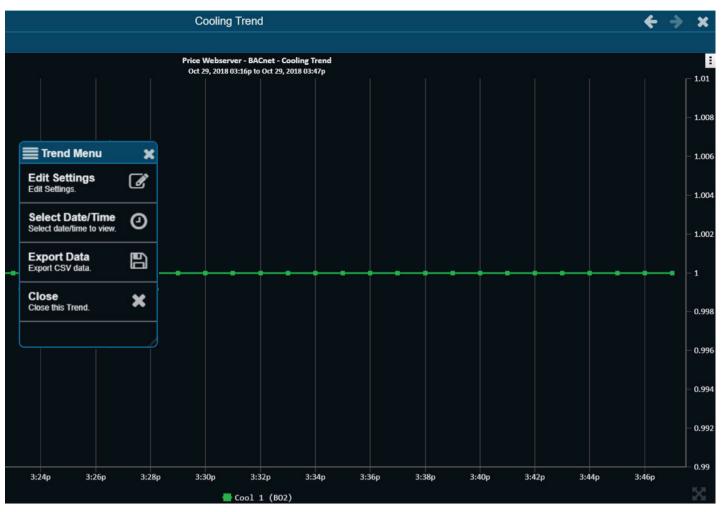

3. A Trend Date/Time Select window will appear. Select your desired date and/or time and press "OK".

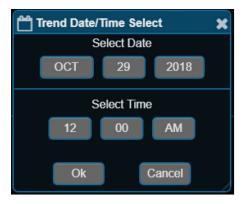

### SETUP

### **Exporting a Trend**

1. Right click (press and hold on smart device) over trend graph. This will bring up the trend menu.

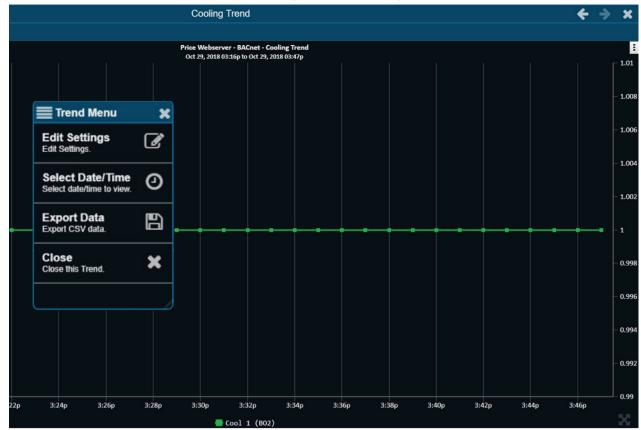

- 2. Select the 'Export Data' option. A Data to Export window will appear where you can select the trend information you would like to export.
- 3. An Excel file will begin to download. The destination of this file may vary based on a user's

#### trendData.csv

personal internet settings. The file name will be titled trendData.csv . The number in this file name will changed based on the number of trends that are exported. A good place to check for this file would be in a user's Downloads folder. C:\Users\YourUserName\Downloads

#### NOTE: Pop-ups must be enabled in your browser to download trends from a Web Server.

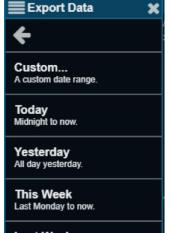

Last Week All of last week

This Month The 1st to now.

Last Month All of last month.

### SETUP

### **Creating Alarms**

Alarm conditions can be set to alert users of unwanted changes to their system through messages and email notifications.

- To setup an alarm feature in Web Server, left click (or tap on smart device) on the device that you want to alarm in the Device Tree. This will open the device and list all the folders inside. Right (or press and hold on smart device) on the device or in the Device Tree and select Create New Item from the Items Menu.
- 2. Scroll through the Create New Item window to New Alarm (Conditional Alarm) and click or tap on it.

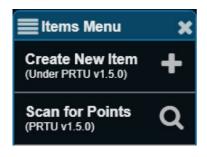

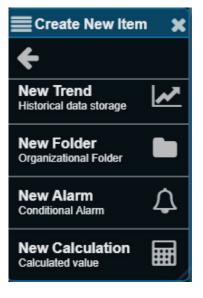

### SETUP

3. A Edit Alarm window will open. Here you can create a Label for your alarm and a brief description. Select "OK" when done. This will create a new alarm point in the Device Tree.

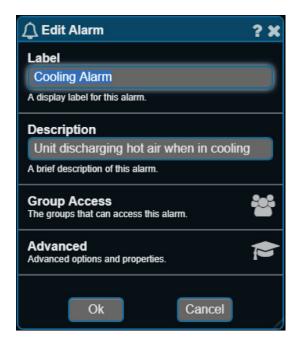

4. Select your new alarm in the Device Tree. This will open an information window with the current alarm status, the last message displayed, and an option to disable the alarm. You can return to this screen any time by selecting the 'l' icon.

| =                  | Cooling Alarm | ÷ | > | × |
|--------------------|---------------|---|---|---|
| 3 至 🖹 🖂 🖺          |               |   |   |   |
| Status: Inactive 🔁 |               |   |   |   |
| Last Message:      |               |   |   |   |
|                    |               |   |   |   |
| Disabled           |               |   |   |   |
|                    |               |   |   |   |
|                    |               |   |   |   |
|                    |               |   |   |   |
|                    |               |   |   |   |
|                    |               |   |   |   |

### SETUP

5. To configure your alarm conditions, select the want to trigger the alarm into the condition fields.

icon. You will need to drag the points from your Device Tree that you

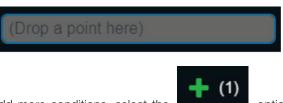

To add more conditions, select the

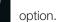

|                                               | Active Cor   | nditions                            |    |   |       |
|-----------------------------------------------|--------------|-------------------------------------|----|---|-------|
| Alarm is Active if<br>All Conditions are True |              |                                     |    |   |       |
| For at Least<br>5<br>(minutes)                |              |                                     |    |   |       |
| IF (Drop a point here)                        | is Less than | (Drop a point or type/select value) | ]≡ | × | (1)   |
| AND (Drop a point here)                       | Equals       | (Drop a point or type/select value) | ]≔ | × | + (2) |

Clear conditions for an alarm are optional. They can be configured similarly to alarms

|                                                                                  | Clear Cor      | ditions                             |    |              |
|----------------------------------------------------------------------------------|----------------|-------------------------------------|----|--------------|
| Note: Clear conditions are optional. See help fo                                 | r more informa | ation.                              |    |              |
| Alarm is Cleared if<br>All Conditions are True<br>For at Least<br>5<br>(minutes) |                |                                     |    |              |
| (Drop a point here)                                                              | Equals         | (Drop a point or type/select value) | ]≔ | <b>+</b> (1) |
|                                                                                  |                |                                     |    |              |

### SETUP

6. You can also create a message for when the alarm activates by selecting the

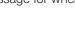

icon, and choose to send an email as

well under the

2 <sub>icon.</sub>

**NOTE:** Email and DNS (Domain Name Server) settings must be configured in the Network Settings to use this function.

NOTE: To apply any of these changes you MUST select the save icon

B

before closing the alarm window.

### SETUP

### **Creating Runtimes**

A runtime report allows a user to view the runtime status and accumulated hours of pieces of equipment.

1. To setup a Runtime, left click (or tap on smart device) on the device that you want to alarm in the Device Tree. This will open the device and list all the folders inside. Right click (or press and hold on smart device) on the device or in the Device Tree and select Create New Item from the Items Menu.

- 2. Scroll through the Create New Item window to New Runtime (Runtime Accumulator) and click or tap on it.
- 3. A Edit Runtime window will open. Here you can create a Label for your runtime and a brief description. Select "OK" when done. This will create a new runtime point in the device.

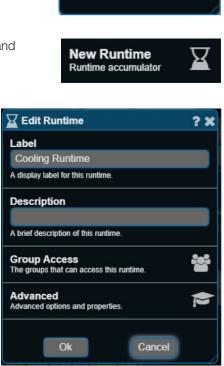

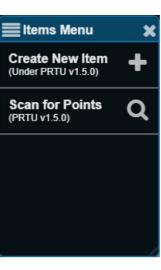

### SETUP

4. Select your new runtime in the Device Tree. This will open an information window with the current runtime limit, hours active, and the last message displayed. You can return to this screen any time by selecting the 'l' icon.

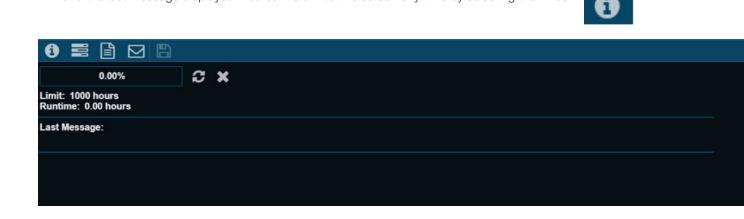

5. To configure your runtime conditions, select the that you want to trigger the runtime into the condition fields.

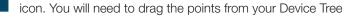

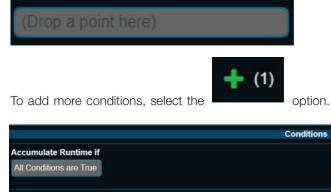

Accumulate Runtime if All Conditions are True IF (Drop a point here) Equals (Drop a point or type/select value) 🗮 🕂 (1)

You may also increase the total runtime limit.

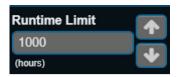

### SETUP

6. You can create a message for when the runtime activates by selecting the

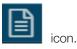

7. You may also choose to send an email under the runtime accumulated may be adjusted here.

icon. Conditions as to when the email is sent based off the

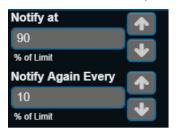

**NOTE:** Email and DNS (Domain Name Server) settings must be configured in the Network Settings to use this function.

NOTE: To apply any of these changes you MUST select the save icon

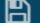

before closing the alarm window.

### SETUP

#### **Viewing Runtimes**

1. To view a runtime, right click (or tap on smart device) on the hourglass icon in the bottom left corner. This will open the Runtime Report window and list all the created runtimes.

| ۲             | Qí                                               | 3     |                               |  |  |  |  |  |  |
|---------------|--------------------------------------------------|-------|-------------------------------|--|--|--|--|--|--|
|               | 1 Runtimes<br>Matching [Cooling Runtime,Cooling] |       |                               |  |  |  |  |  |  |
| % of<br>Limit | Hours                                            | Limit | Label                         |  |  |  |  |  |  |
| 0.00          | 0.00                                             | 1000  | Cooling Runtime (PRTU v1.5.0) |  |  |  |  |  |  |
|               |                                                  |       |                               |  |  |  |  |  |  |
|               |                                                  |       |                               |  |  |  |  |  |  |

You can return to this view any time in the Runtime Report by right clicking (or taping on smart device) the view icon

2. To perform a refined search of your runtimes, right click (or tap on smart device) on the magnifying glass icon

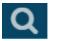

۲

Choose your Runtimes to Show (All, Near Limit, or Over Limit). Next, choose your Search Phrases or keywords, each sorted on separate lines as seen below:

| ● Q 2                                        |
|----------------------------------------------|
| Clear Search Settings                        |
| Runtimes to Show                             |
| All                                          |
|                                              |
| Search Phrases                               |
| Cooling Runtime<br>Cooling                   |
| Enter one or more phrases on separate lines. |

You can check your matches by selecting the view icon.

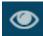

SETUP

| % of Hours  |       | 2 Runtimes                    |
|-------------|-------|-------------------------------|
|             |       |                               |
| Limit Hours | Limit | Label                         |
| 0.00 0.00   | 1000  | Cooling Runtime (PRTU v1.5.0) |
| 0.31 3.09   | 1000  | Heating Runtime (PRTU v1.5.0) |

To clear all search phrases and review all runtimes in your Runtime Report select the Clear Search Settings Button.

### Clear Search Settings

3. To refresh values displayed in the Runtime Report, select the refresh icon.

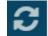

### BACNET ROUTER CONFIGURATION

### **PRTU-BAC-RTR (BACnet Router Configuration)**

If you want to log into the BAC Router to check any settings, you need to set your machine to a Static IP; something close to the IP address located on the front of the router, but not the same.

Type the IP address (192.168.97.299 for example) on the front of the router into a web browser, and a log in prompt will appear.

Authentication Required

 Authentication Required
 Image: Constraint of the set of the set of

Use: price and price1999 to get into the router

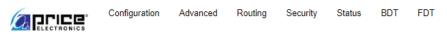

## PRTU-BAC-RTR Configuration

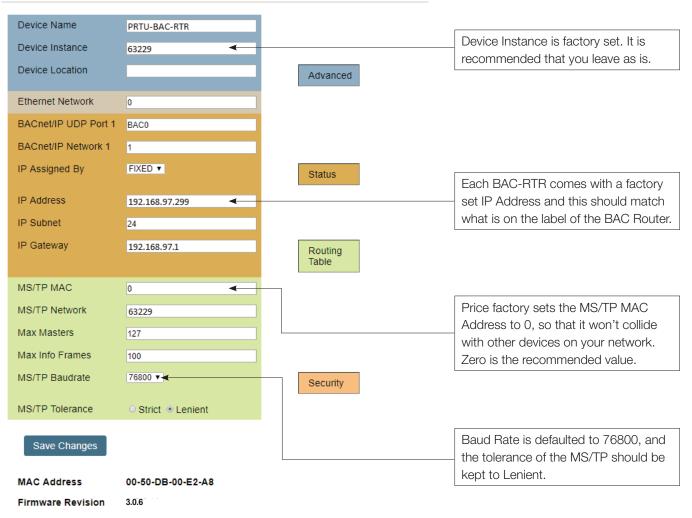

The IP address should match what is on the router itself, the MAC address should be set to 0 (zero) and the baud rate is defaulted to 76800.

### IP ROUTER CONFIGURATION

### **IP Setup (LAN Integration)**

In order for the Web Server graphics to be accessible from the building LAN, a static IP address must be assigned to the IP-RTR.

1. Have the building IT department fill out the "IT Request and Information Sheet" included at the end of this manual.

This form should remain with the IP-RTR.

2. Connect your computer to the IP-RTR at an unused LAN port on the IP-RTR or IP-SWITCH. (If there are no free ports, a BAC-RTR may be temporarily removed for the duration of the setup). A 12' network cable is provided for this setup.

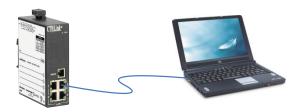

- 3. Open a web browser and go to: http://192.168.97.1
- 4. When prompted, enter the following:a. User Name: priceb. Password: price1999
- 5. Enter the information provided to you by the IT department to the "WAN Setup" section:

Do not change any settings in the "LAN Setup" section, or any of the other pages.

| Setup<br>WAN Setup<br>Connection Type | Administration           | Status                    | Advanced | Save Changes | SET IP ADDRESS AS<br>PROVIDED TO YOU BY<br>IT ("STATIC IP" ON THE<br>IT FORM). |
|---------------------------------------|--------------------------|---------------------------|----------|--------------|--------------------------------------------------------------------------------|
|                                       | Static IP V              |                           |          |              |                                                                                |
|                                       | IP Address: 10 . 0       | . 37 . 240 ⋖              |          |              | SET GATEWAY AS                                                                 |
|                                       | Subnet Mask: 255.255.255 | .0 🔻                      |          |              |                                                                                |
|                                       | Default Gateway: 10 .    | 0.37.1                    | 4        |              | PROVIDED TO YOU                                                                |
|                                       | Static DNS 1: 172 . 16   | .4 .172                   | -        |              | BY IT                                                                          |
|                                       | Static DNS 2: 0 . 0      | .0.0                      |          |              |                                                                                |
|                                       |                          |                           |          |              | SET DNS SERVERS AS                                                             |
|                                       | Static DNS 3: 0          | . 0 . 0                   |          |              | PROVIDED TO YOU BY                                                             |
| Optional Settings                     |                          |                           |          |              |                                                                                |
| (required by some ISPs)               | Host Name:               |                           |          |              | IT (SERVERS #2 AND<br>#3 ARE OPTIONAL)                                         |
|                                       | Domain Name:             |                           |          |              | #3 ARE UPTIONAL)                                                               |
|                                       | MTU: Enable              | Disable Size: 1500        |          |              |                                                                                |
|                                       |                          |                           |          |              | THIS IS THE DEFAULT                                                            |
|                                       |                          |                           |          |              | IP ADDRESS OF THE                                                              |
| LAN Setup                             |                          |                           |          |              | WEB SERVER, THIS                                                               |
| Router IP                             |                          |                           |          |              | SHOULD NOT BE                                                                  |
|                                       |                          | 168 . 97 . 1              | -        |              |                                                                                |
|                                       | Subnet Mask: 255.255.2   | 55.0 🔹 🗲                  |          |              | CHANGED.                                                                       |
| Network Address                       |                          |                           |          |              |                                                                                |
| Server Settings (DHCP)                | Local DHCP Server: 💿 Ena | ble 🔍 Disable             |          |              | DEFAULT SUBNET                                                                 |
|                                       | Start IP Address: 192    | . 168 . 97 30             |          |              | MASK THIS SHOULD                                                               |
|                                       | Number of Addresses: 20  | (1 to 254)                |          |              | NOT BE CHANGED.                                                                |
|                                       | Client Lease Time: 0     | minutes (0 means one day) |          |              | NOT DE UNANGED.                                                                |
|                                       |                          | minutes (o means one day) |          |              |                                                                                |
|                                       |                          |                           | Save )   | Cancel       | DEFAULT STARTING                                                               |
|                                       |                          |                           |          |              | IP ADDRESSS, LEAVE                                                             |
|                                       |                          |                           |          |              | AS IS.                                                                         |

PRTU-IP-RTR

×

C (192.168.97.1/query

- 6. Click the "Save button"
- 7. Wait 30 seconds, at go back to http://192.168.97.1 and verify your settings.

| PRTU-FRONT-END<br>IT Request and Information Sheet                                                                                                    |
|----------------------------------------------------------------------------------------------------|
| To the installer. Peake have the building IT contact Bills this form. Please request a single static IP address<br>for the PRTU-FRONT-END system. Please also request port forwarding for external munitoring (vencile<br>access). |
| Keep one copy of this form for your records, and make one copy to leave with the PRTU-FRONT-END IP-RTR.                                                                                                    |
| Static IP                                                                                                    |
| Subnet Mask                                                                                                    |
| Gateway                                                                                                    |
| DNS Server(s)                                                                                                    |
| SMTP Server                                                                                                    |
| The following section is actional but required for remote monitoring.                                                                                                    |
| Public ("External") IP                                                                                                    |
| Please forward external port                                                                                                    |
| to Port 80 of the above-assigned static IP.                                                                                                    |
|                                                                                                    |
|                                                                                                    |
|                                                                                                    |

#### NOTE: Older IP Routers may use the following login credentials:

- a. Username: admin
- b. Password: admin

SET CONNECTION TYPE TO "STATIC IP"

### IP ROUTER CONFIGURATION

#### **PRTU-IP-RTR (IP Router Configuration)**

The rest of the fields are for info only, but can be helpful in troubleshooting problems with the IP-RTR and the settings.

#### Administration

Typically these fields are left blank, except for the Administration Port which is defaulted to 8080.

| Setup                | Administration                            | Status                     | Advanced | Save Chang | es                                                                                                    |
|----------------------|-------------------------------------------|----------------------------|----------|------------|----------------------------------------------------------------------------------------------------|
| Router Access        | Username:<br>Password:                    |                            |          |            | About This Page<br>Local Router Access allows you to<br>change the Username and<br>Password that are used to access<br>the PRTU-IP-RTR webpage. Each<br>string must be between 5 and 63<br>alpha-numeric characters - and is                                                                              |
| Remote Router Access | Confirm Password:<br>Administration Port: | 8080                       | Save     | Cancel     | case sensitive.<br>Remote Router Access allows you<br>to access the router webpage from<br>the WAN side when enabled. For<br>security purposes, you can also<br>specify your own IP port number for<br>WAN webpage access under the<br>Administration Port.                                               |
| Configuration        | Enable:                                   |                            | Save     | Cancel     | Configuration allows you to upload<br>and download the router settings.<br>Upload to Router allows you to<br>click on the browse button to select<br>the configuration file from your<br>computer and then hit save to<br>upload it to the router. The router will<br>check the file and if it is a valid |
| Upload to Router     | Select File:                              | Choose File No file chosen | Upload   | Cancel     | configuration file, the router will<br>reboot using the settings from the<br>uploaded file.<br>Save to PC allows you to save the                                                                                                    |

#### Status

This is the status page of the IP router and what you currently have setup in the router. Nothing needs to be changed or adjusted here.

NOTE: the firmware version; this can be helpful when troubleshooting problems with the router.

| Setup             | Administration    | Status               | Advanced                       | Save Changes                                                                                          |
|-------------------|-------------------|----------------------|--------------------------------|----------------------------------------------------------------------------------------------------|
| Router Infor      | mation            |                      |                                | About This Page This read-only page reports the                                                       |
| Firmware Version: |                   |                      |                                | PRTU-IP-RTR Firmware Version,<br>MAC Address and the settings of<br>WAN interface of the PRTU-IP-     |
| MAC Address:      | 00:50:DB:01:BB:92 |                      |                                | RTR.                                                                                                  |
| WAN Status        |                   |                      |                                | If you wish to renew your DHCP<br>lease on your WAN port, you can<br>press the Release button and the |
| Login Type:       | Fixed             |                      |                                | the Renew button.<br>If the DHCP server for the LAN p                                                 |
| IP Address:       | 10.0.37.240       |                      |                                | is enabled you can press View LA                                                                      |
| Subnet Mask:      | 255.255.255.0     |                      |                                | DHCP Clients button to view the<br>currently assigned DHCP address                                    |
| Default Gateway:  | 10.0.37.1         |                      |                                | and the MAC addresses to which<br>they are assigned.                                                  |
| Static DNS1:      | 172.16.4.172      |                      |                                |                                                                                                    |
| Static DNS2:      | 0.0.0.0           |                      |                                | Need Support?                                                                                         |
| Static DNS3:      | 0.0.0.0           |                      |                                | Our staff of engineers is available<br>address any issues you may be                                  |
| MTU:              | 1500              |                      |                                | having.                                                                                               |
| Firewall:         | Enabled           |                      |                                | Please visit our website for more information.                                                        |
| View WAN Statis   | tics              |                      |                                |                                                                                                    |
| AN Status         |                   |                      |                                |                                                                                                    |
| View LAN DHCP     | Clients           |                      |                                |                                                                                                    |
| View LAN Statist  | ics               |                      |                                |                                                                                                    |
|                   |                   |                      |                                | Refresh                                                                                               |
|                   |                   | ©2010-2019 Price Ind | lustries. All rights reserved. |                                                                                                    |

## IP ROUTER CONFIGURATION

#### Status

Firewall Status – Firewall must be enabled.

| Firewall                                   |                                      |             | About This Page                                         |
|--------------------------------------------|--------------------------------------|-------------|---------------------------------------------------------|
| Firewall Status:                           |                                      |             | The firewall within the PRTU-IP-RTR                     |
| Note: If firewall is disabled, advanced se | y using their IP addresses. These ad | Save Cancel |                                                         |
|                                            |                                      |             | Need Support?<br>Our staff of engineers is available to |

©2010-2019 Price Industries. All rights reserved.

#### Advanced

- Port Range Forwarding this is normally left blank.
- NAT this is normally left blank

#### **Port Forwarding**

Click the Save" button

Wait 30 seconds for changes to take effect.

**Port 80:** This is the port that you will forward on or map to on another network.

Enter the WAN IP Port as 80, and then select TCP. Put in the IP address of the Web Server – 192.168.97.20 in the LAN IP Address location, and 80 in the LAN IP Port. Make sure that Enabled is checked as well.

**Port 8851:** This is the port that you will forward on or map to on another network.

Enter the WAN IP Port as 8851, and then select TCP. Put in the IP address of the Web Server – 192.168.97.20 in the LAN IP Address location, and 80 in the LAN IP Port. Make sure that Enabled is checked as well.

| WAN           | IP Port T               | CP/UDP |            | LAN IP Address                 | LAN IP Port | Enabled    | NAT<br>Loopbac  |
|---------------|-------------------------|--------|------------|--------------------------------|-------------|------------|-----------------|
|               |                         | Both 🗸 | то         |                                |             |            |                 |
|               |                         |        |            |                                |             | Save       | Cancel          |
| Curren<br>No. | t Entries:<br>WAN IP Po | ort Ti | CP/UDP     | LAN IP Address                 | LAN IP Port | Enabled    | NAT<br>Loopback |
| 1<br>2        | 80<br>8851              |        | TCP<br>TCP | 192.168.97.20<br>192.168.97.20 | 80<br>8851  | Yes<br>Yes | Yes<br>Yes      |
|               |                         |        |            |                                |             |            |                 |

### APPENDIX A

### **IT Request and Information Form**

| FORM <b>V</b>                                                                                                    |
|----------------------------------------------------------------------------------------------------|
|                                                                                                    |
| PRTU-FRONT-END<br>IT Request and Information Sheet                                                                                                    |
| To the installer: Please have the building IT contact fill in this form. Please request a single static IP address for the PRTU-FRONT-END system. Please also request port forwarding for external monitoring (remote access). |
| Keep one copy of this form for your records, and make one copy to leave with the PRTU-FRONT-END IP-<br>RTR.                                                                                                    |
| Static IP<br>(Please assign)                                                                                                    |
| Subnet Mask                                                                                                    |
| Gateway                                                                                                    |
| DNS Server(s)                                                                                                    |
| SMTP Server<br>(Optional – required for email alerts)                                                                                                    |
| The following section is optional but required for remote monitoring.                                                                                                    |
| Public ("External") IP                                                                                                    |
| Please forward external port Choose Port. Suggest: 8651                                                                                                    |
| to <b>Port 80</b> of the above-assigned static IP.                                                                                                    |

### APPENDIX A

#### **Hardware Specifications**

| Power Requirements      | 24VAC, 6 VA, 47-63 Hz                                                                                                    |
|-------------------------|----------------------------------------------------------------------------------------------------|
| Ambient Ratings         | -4°F to 113°F (-20°C to + 45°C) operating, -40° F to 122° F (-40°C to + 50°C) storage                                             |
| Processor and<br>Memory | CPU: 1.2 GHZ quad-core ARM Cortex A53<br>RAM: 1 GB LPDDR2-900 SDRAM<br>Storage: 8 GB NAND Flash<br>Battery Backed Real Time Clock |
| Communication ports     | <ul><li>[1] Ethernet Port 10/100 Mbps (Default IP Address: 192.168.97.20)</li><li>[4] USB 2.0 Compatible OHCI Ports</li></ul>     |
| Size                    | 6.25"x3.5"x2.25"                                                                                                    |
| Weight                  | .5lb (242g)                                                                                                    |
| Fuse                    | 10A, 58V, Fastblow, and Mini Blade<br>1kA breaking capacity                                                                       |

NOTES

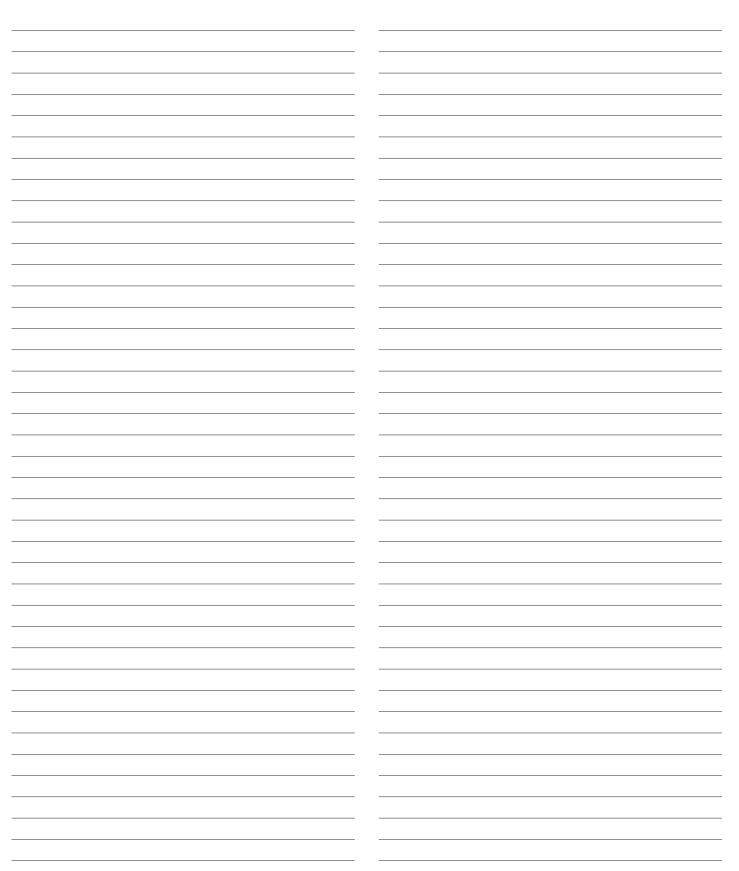

NOTES

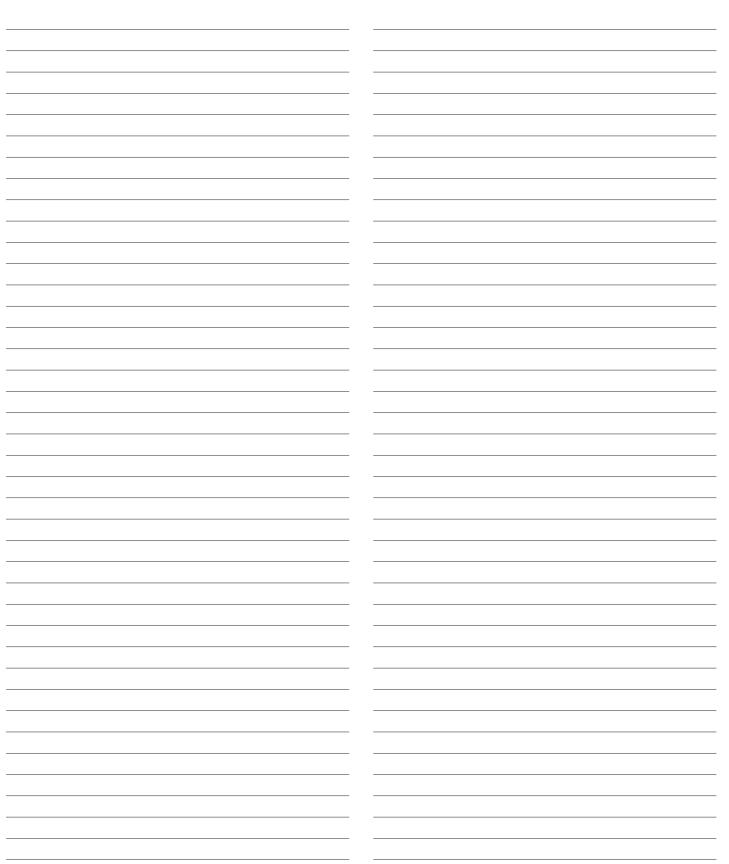

This document contains the most current product information as of this printing. For the most up-to-date product information, please go to priceindustries.com

© 2023 Price Industries Limited. All rights reserved.

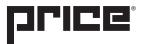